## **How to Register Your Student Using ASPEN**

Welcome to South Hunterdon Regional School District! This document will take you step-by step through the registration process for your student through the ASPEN family portal. Please note that you will first need an ASPEN account in order to complete the registration workflow.

If you DO NOT have an ASPEN account, please click "*Request an account"* on the login page and create one. (Please see the "Create an Aspen Account" document if you need help) If you already have an ASPEN account with South Hunterdon Regional School District simply log into your account. If you do not recall your password, click on the "*Forgot Password"* link to reset it.

To register your student in ASPEN (with a current parent ASPEN account):

- 1. Go to the ASPEN home page for South Hunterdon Regional School District and login: <https://nj-southhunterdon.myfollett.com/aspen/logon.do>
- 2. Click on the +Initiate. button under Start a new Online Registration

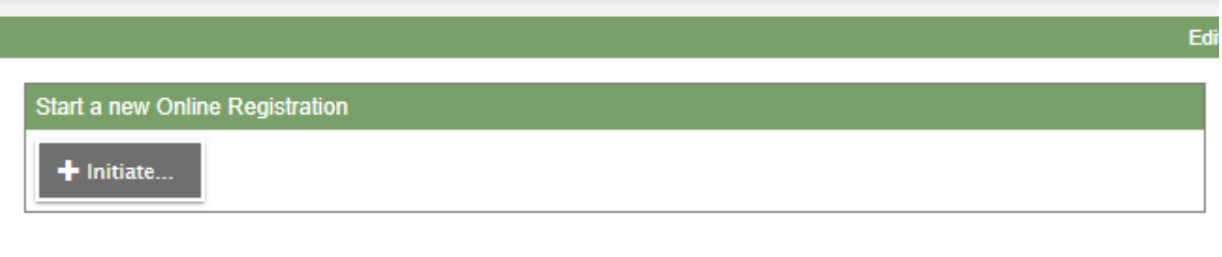

*PLEASE NOTE: You must complete each tab before moving on to the next section. You can click on "Save & Close" at any time and you will be able to log back into ASPEN and continue with the registration.*

3. Select the school year for which you are registering your student and click "Next".

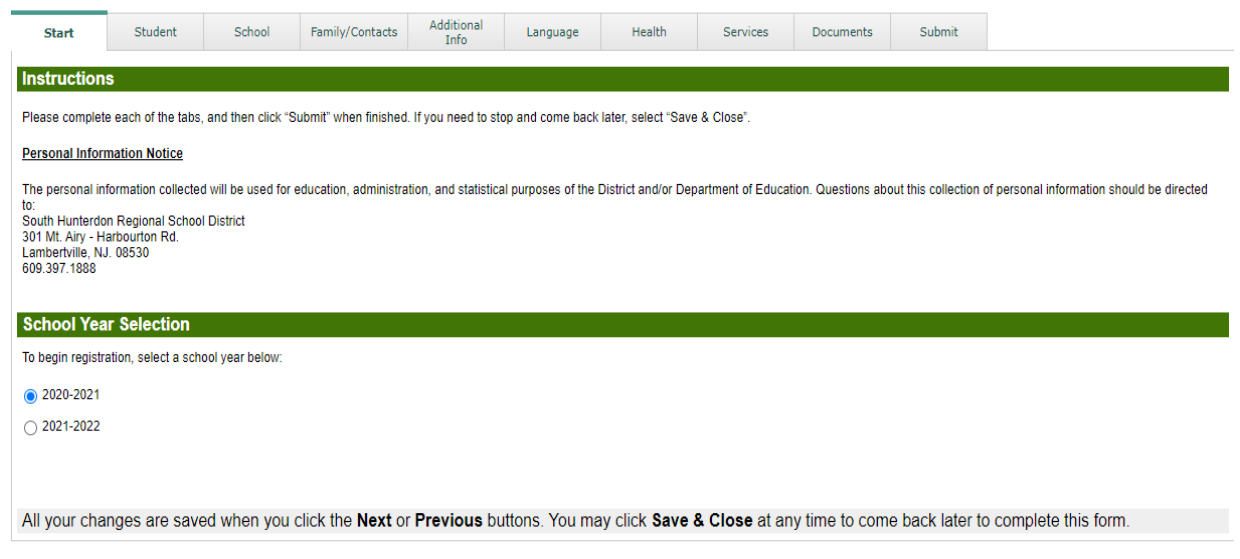

#### 4. Fill out all STUDENT information.

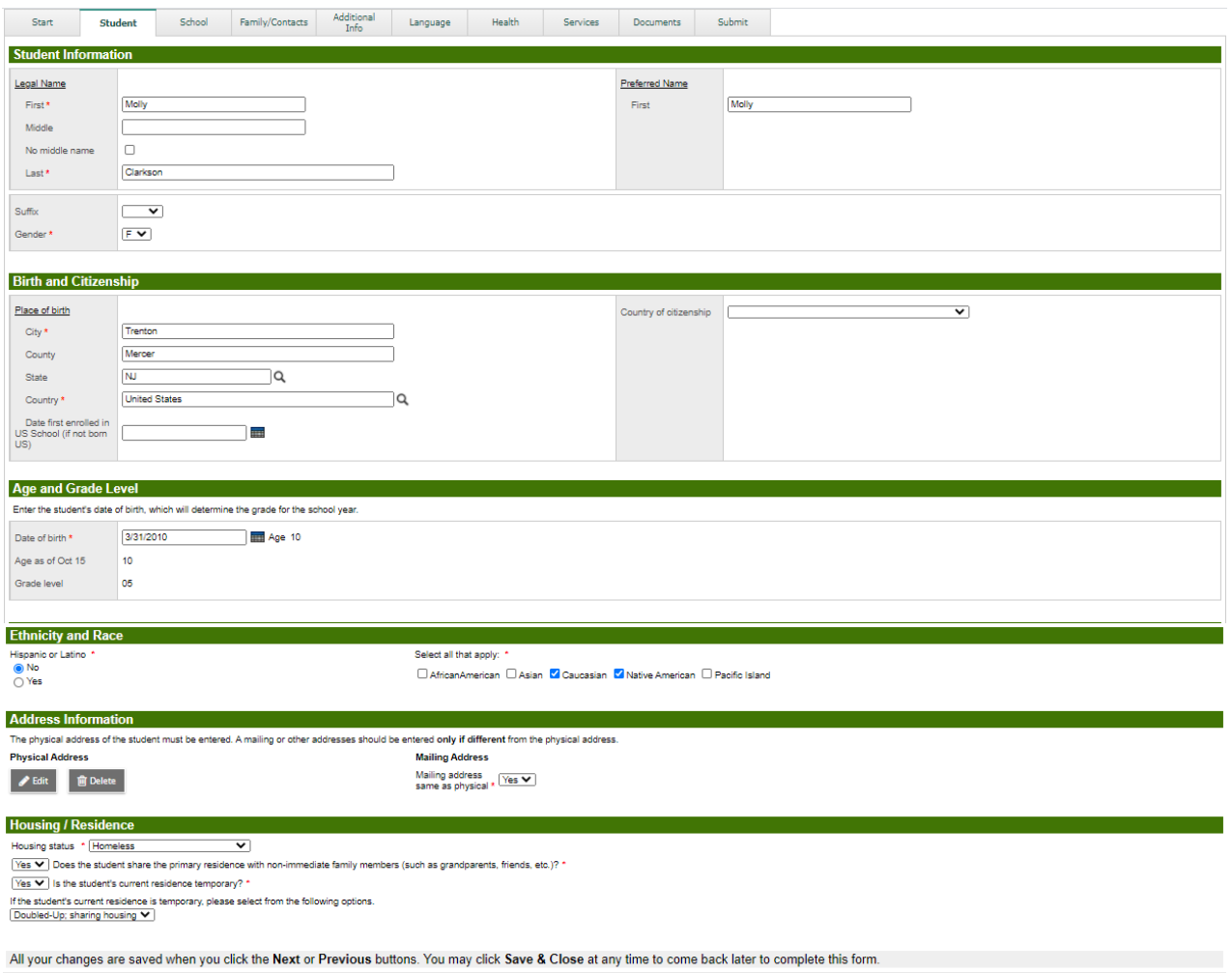

*5. There is nothing to complete on the "School" tab as the Registrar has the final decision on what school is assigned to the student.*

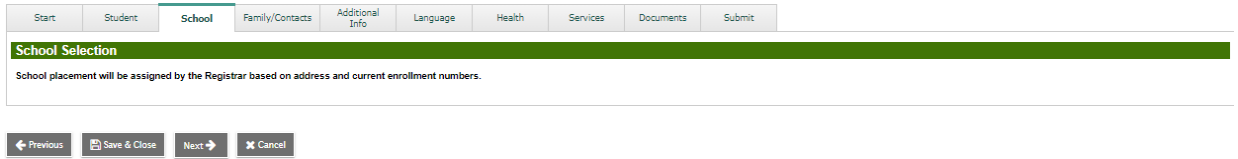

### 6. Please enter all Parent/Guardian Information.

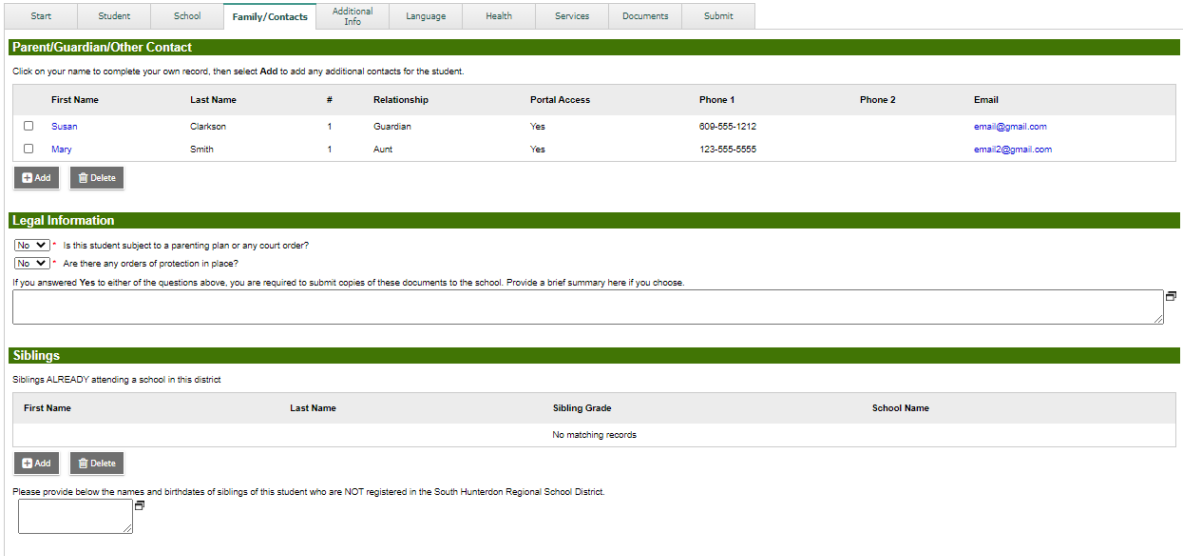

All your changes are saved when you click the Next or Previous buttons. You may click Save & Close at any time to come back later to complete this form.

# 7. Complete all additional information.

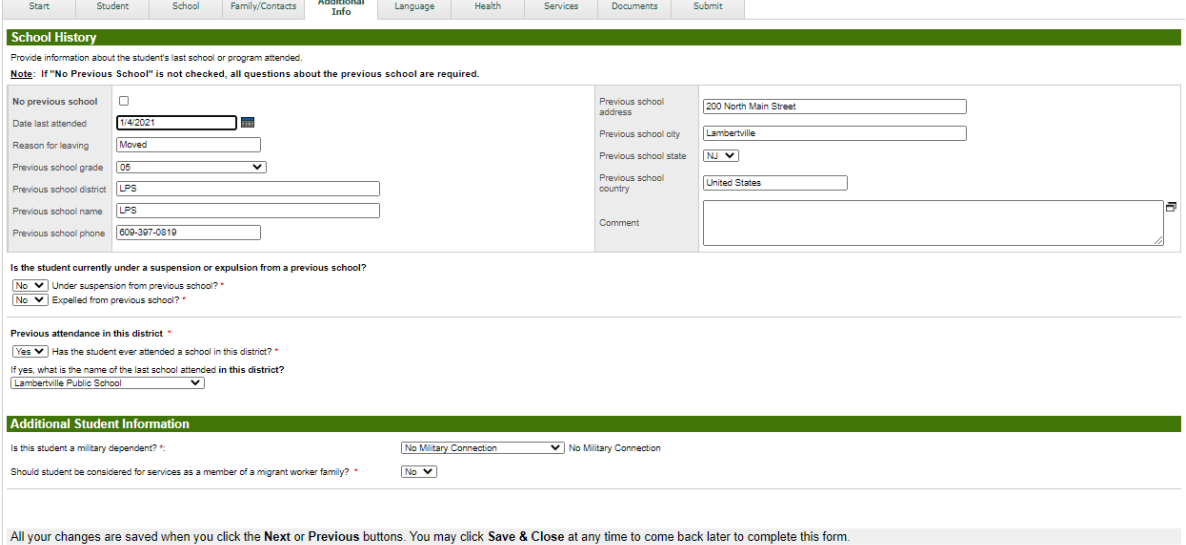

### 8. Complete the Language Survey.

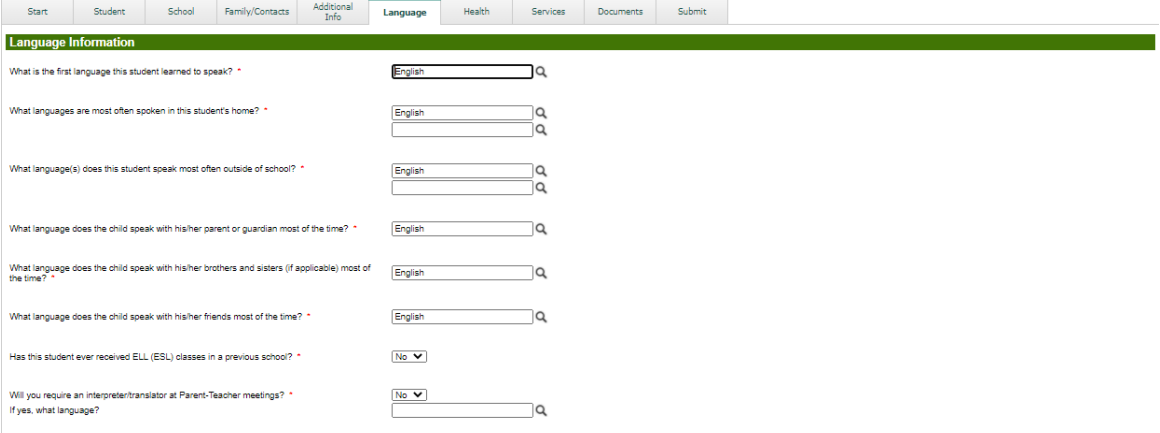

All your changes are saved when you click the Next or Previous buttons. You may click Save & Close at any time to come back later to complete this form.

*9.* Complete all student health information *NOTE: Additional health Information may be required by the school Nurse.*

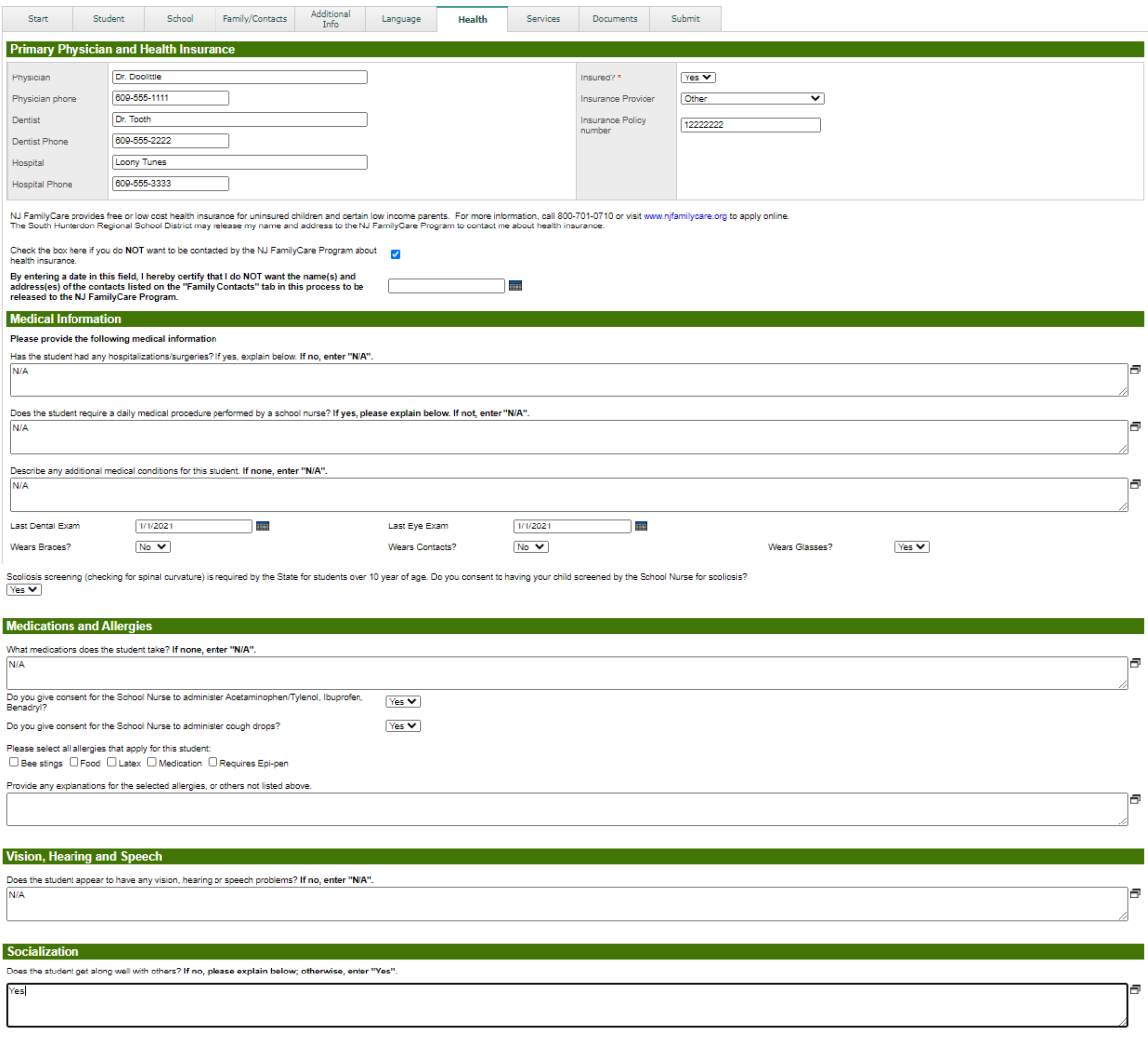

All your changes are saved when you click the Next or Previous buttons. You may click Save & Close at any time to come back later to complete this form.

### 10. Please indicate if student is currently receiving any services.

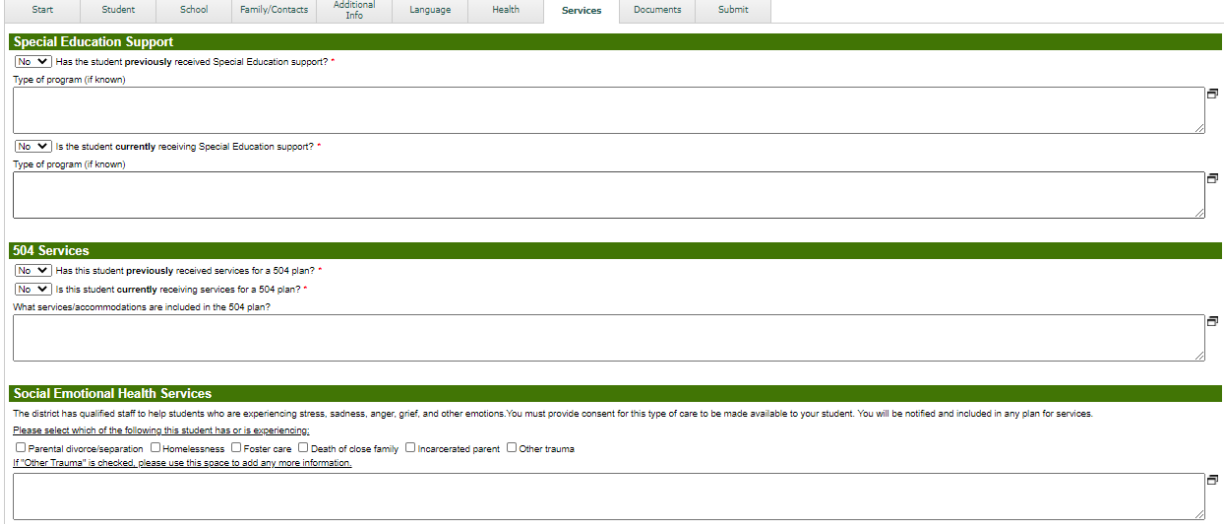

### 11. The Documents tab contains a list of required documents. To upload:

- a. Click the "+Add" button at the bottom left of the screen.
- b. Enter the name of the document and select "type".
- c. Click on the arrow to select your document, then click "Import".

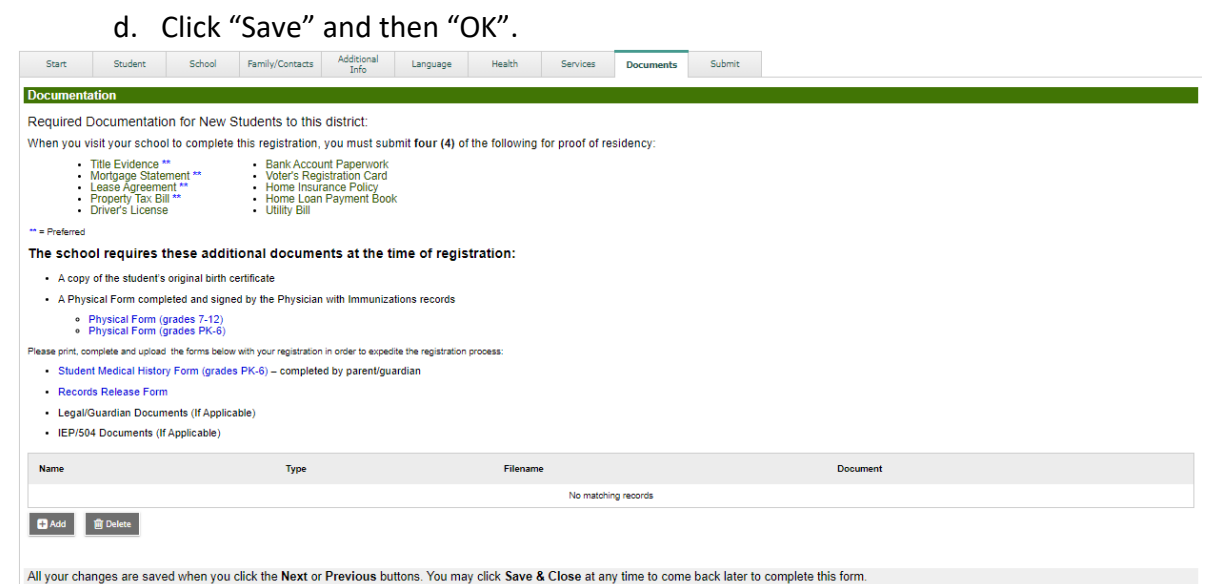

12. Once you are finished, click the "Submit" button to submit the information to theRegistrar. **NOTE:** Once you click "Submit" you will not be able to edit this formagain.

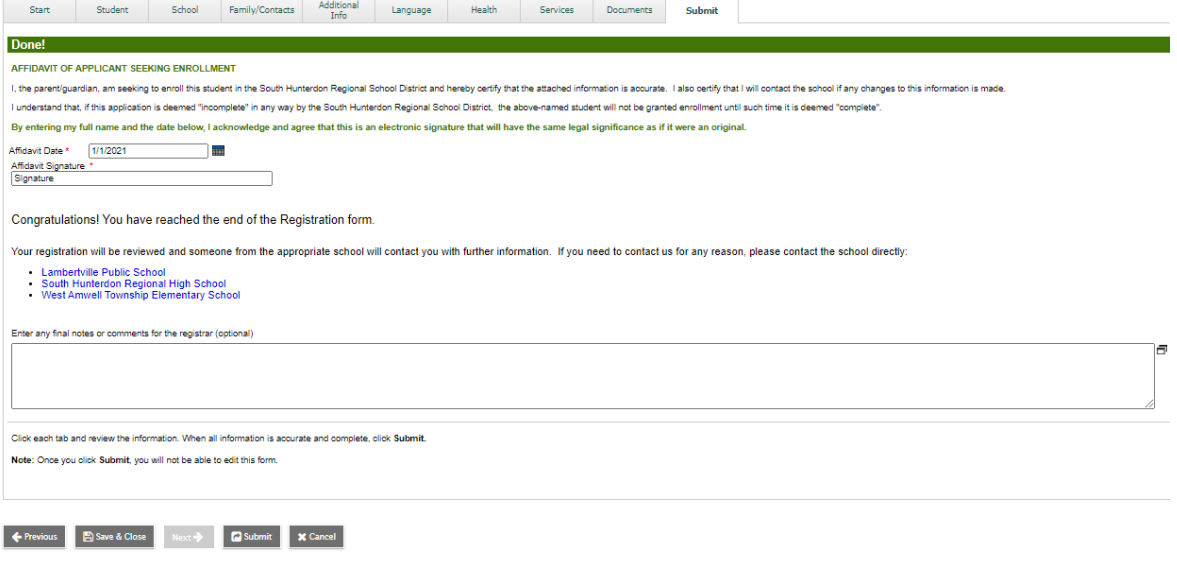